# **HANDLEIDING HIPPO ONDERZOEKSFACILITEITEN**

## **Inhoud**

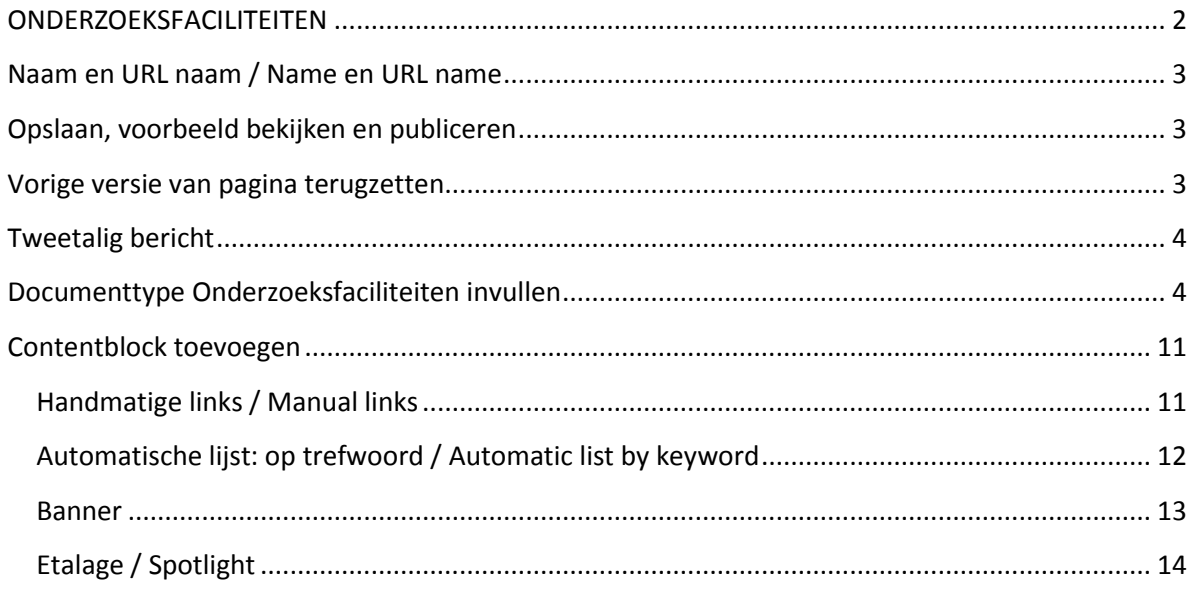

## <span id="page-1-0"></span>**ONDERZOEKSFACILITEITEN**

Onder het documenttype Onderzoeksfaciliteiten vallen allerlei faciliteiten. Dit kunnen hele laboratoria zijn, of onderdelen hiervan. Op de website kun je ze vinden onder Onderzoek > Onderzoeksfaciliteiten. De lijst van faciliteiten is gesorteerd op alfabet.

In Hippo kun je de onderzoeksfaciliteiten zo vinden. Als je met een muis boven een mapje hangt, verschijnt er een knopje. Als je hierop drukt, verschijnt er een menu. Voeg hiermee een nieuwe faciliteit toe.

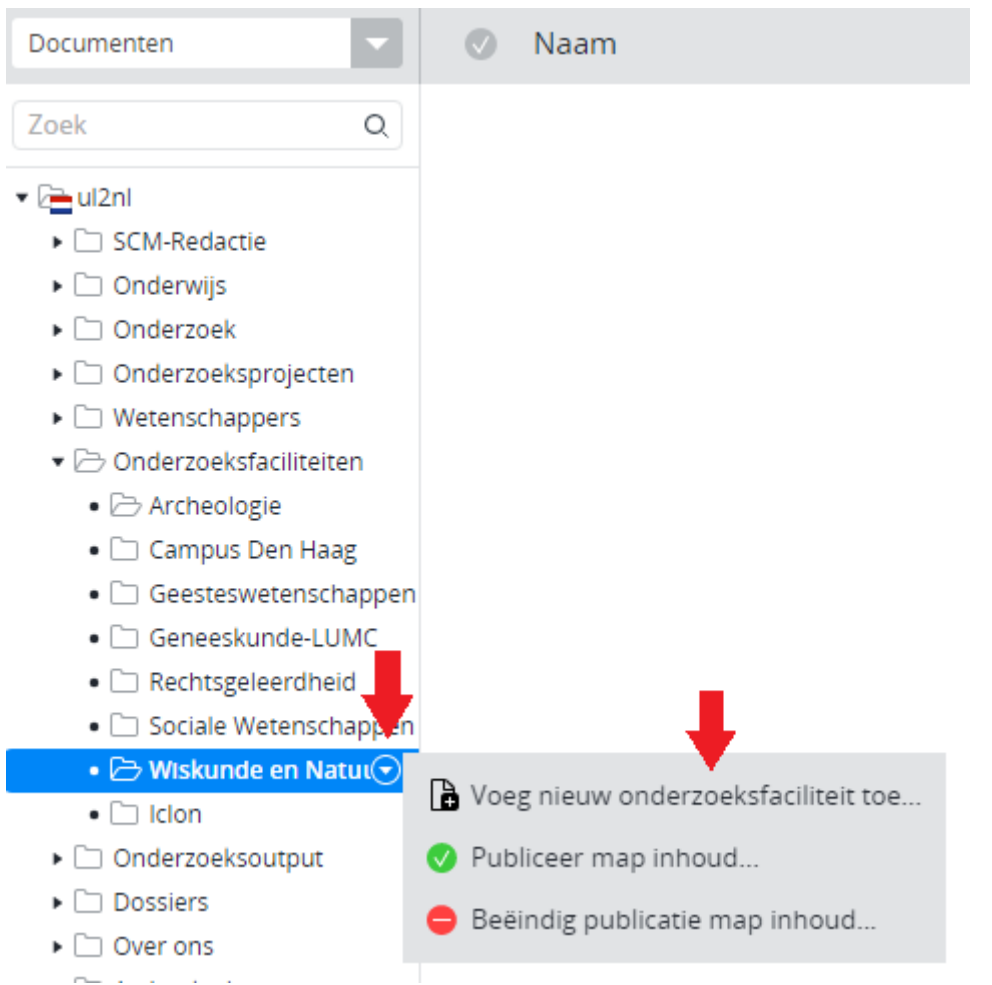

Vul in het schermpje dat verschijnt de naam in van de nieuwe pagina. Kopieer deze titel alvast met CTRL + C (of selecteren, rechtsklikken en kopiëren) zodat je deze straks in de 'naam Onderzoeksfaciliteit' kunt plakken.

Let erop dat, wanneer je bijzondere tekens gebruikt (komma's, aanhalingstekens etc.), deze niet in de URL mogen staan. Als er toch bijzondere tekens in de URL verschijnen, kun je de url aanpassen door op *Bewerk* te klikken.

### <span id="page-2-0"></span>**Naam en URL naam / Name en URL name**

Bij het aanmaken van een nieuw onderzoeksoutput moet je als eerste de naam invullen: Selecteer en kopieer de titel alvast (Ctrl-c), zodat je deze straks in het titelveld van het onderzoeksoutput kunt

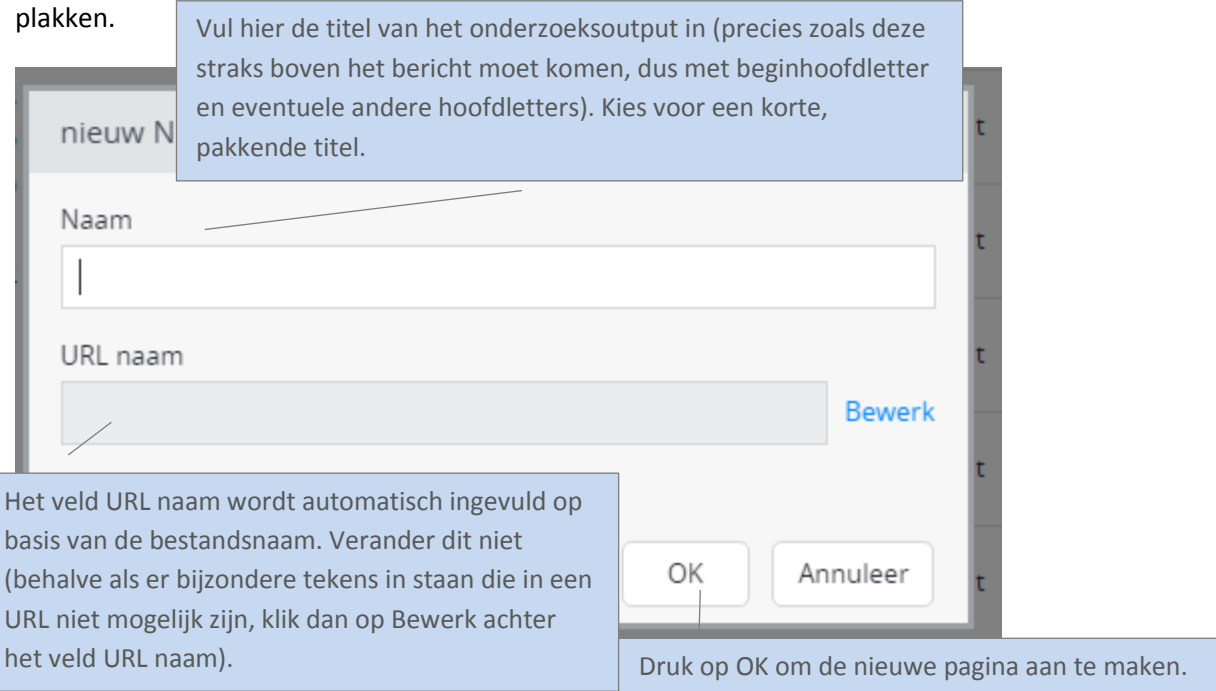

## <span id="page-2-1"></span>**Opslaan, voorbeeld bekijken en publiceren**

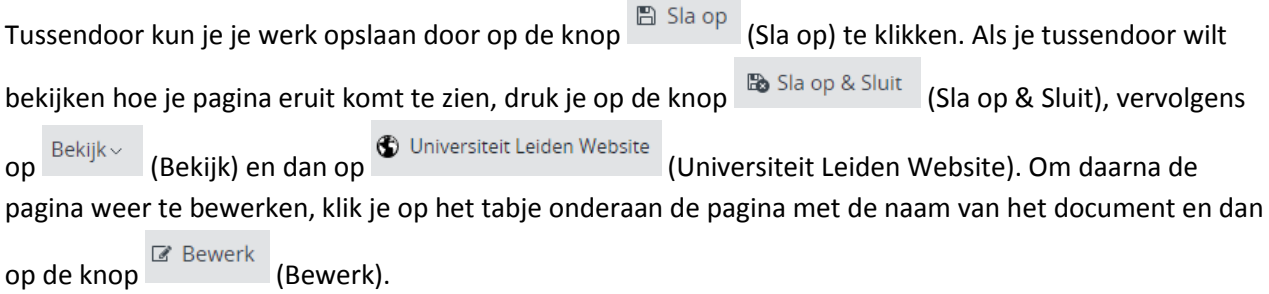

Zet de pagina online via de knop (Publicatie) en kies dan voor *Publiceer direct* als de pagina direct live mag, of selecteer *Publicatie inplannen* als dat op een later tijdstip moet gebeuren. Een bericht

van de site halen doe je door de pagina te depubliceren. Onder de knop Publicatie (Publicatie) kies je dan voor *Beëindig publicatie* of *Publicatie beëindigen op*. Als er andere pagina's op de website linken naar de pagina die je offline wilt halen, dan waarschuwt Hippo ervoor. Je moet er dan (door de makers van die pagina('s)) voor (laten) zorgen dat de links worden verwijderd of aangepast.

## <span id="page-2-2"></span>**Vorige versie van pagina terugzetten**

Via de knop (Document) en de vervolgens de optie *Revisiegeschiedenis* krijg je een lijst van eerdere versies van de pagina en kun je desgewenst een daarvan terugzetten. Klik op de versie die je wil terugzetten, en klik dan linksboven (waar normaal Document en Publicatie etc. staat) op terugplaatsen.

## <span id="page-3-0"></span>**Tweetalig bericht**

Als het onderzoeksoutput in zowel het Nederlands als Engels beschikbaar moet komen, begin dan met Nederlands of Engels, naar keuze. Maak het bericht eerst helemaal af in die taal. Klik op *Sla op en sluit* en maak vervolgens het vertaalde bericht aan via het knopje 'Engels...' resp. 'Nederlands' in het menu.

Maak vertalingen altijd aan via deze weg en nooit door handmatig een nieuw bericht toe te voegen in de Engelstalige resp. Nederlandstalige boom (want dan zijn de NL- en EN-versies niet aan elkaar gekoppeld en werkt de taalschakelaar niet). Engelstalige berichten komen terecht in Gedeelde content (en) > News en dan in dezelfde jaar- en maand- submap als het Nederlandse bericht.

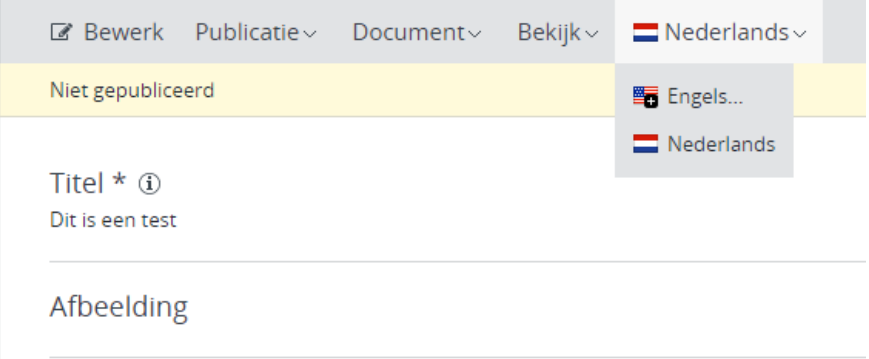

**Uitleg over contentblocks staat onderaan de handleiding.** 

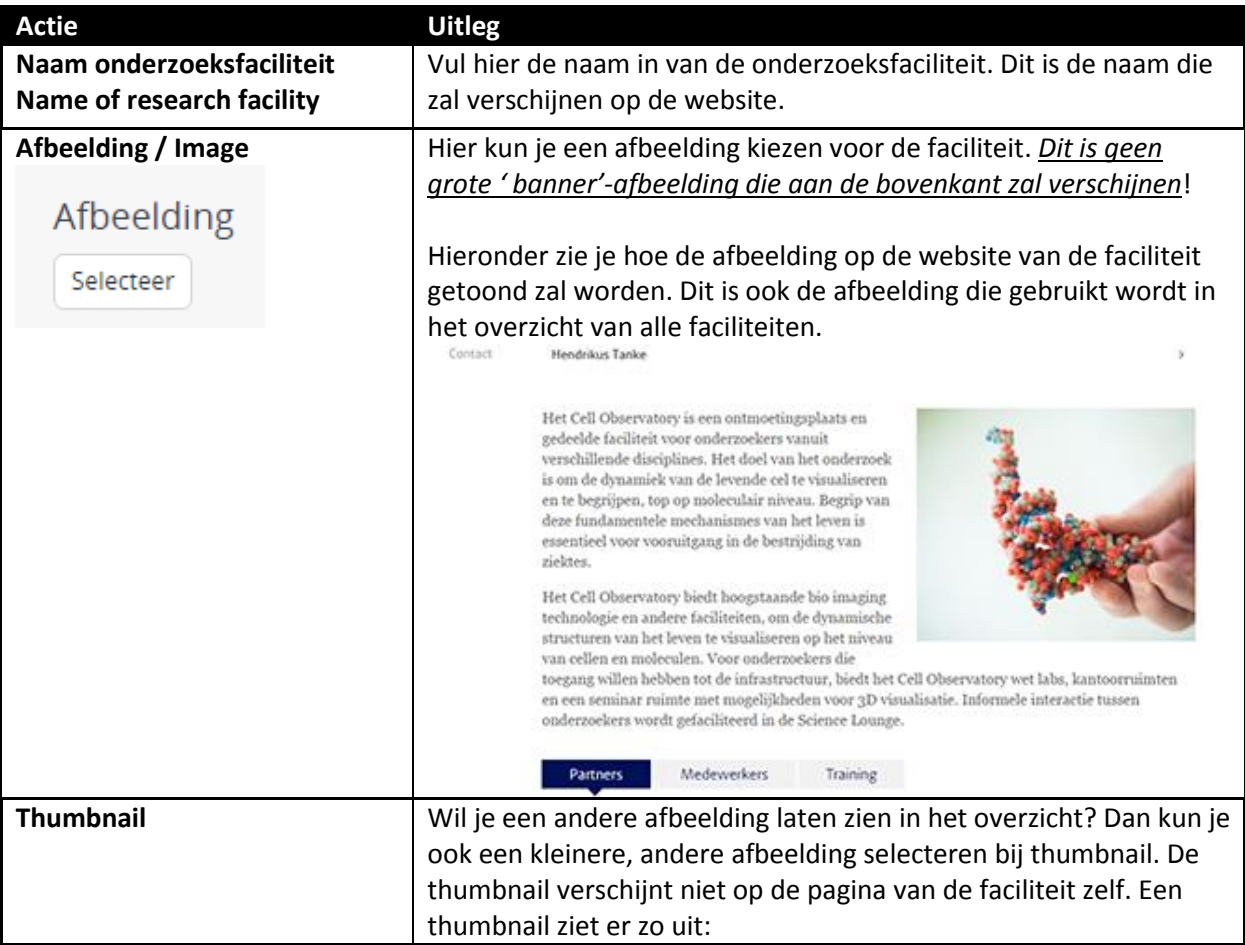

#### <span id="page-3-1"></span>**Documenttype Onderzoeksfaciliteiten invullen**

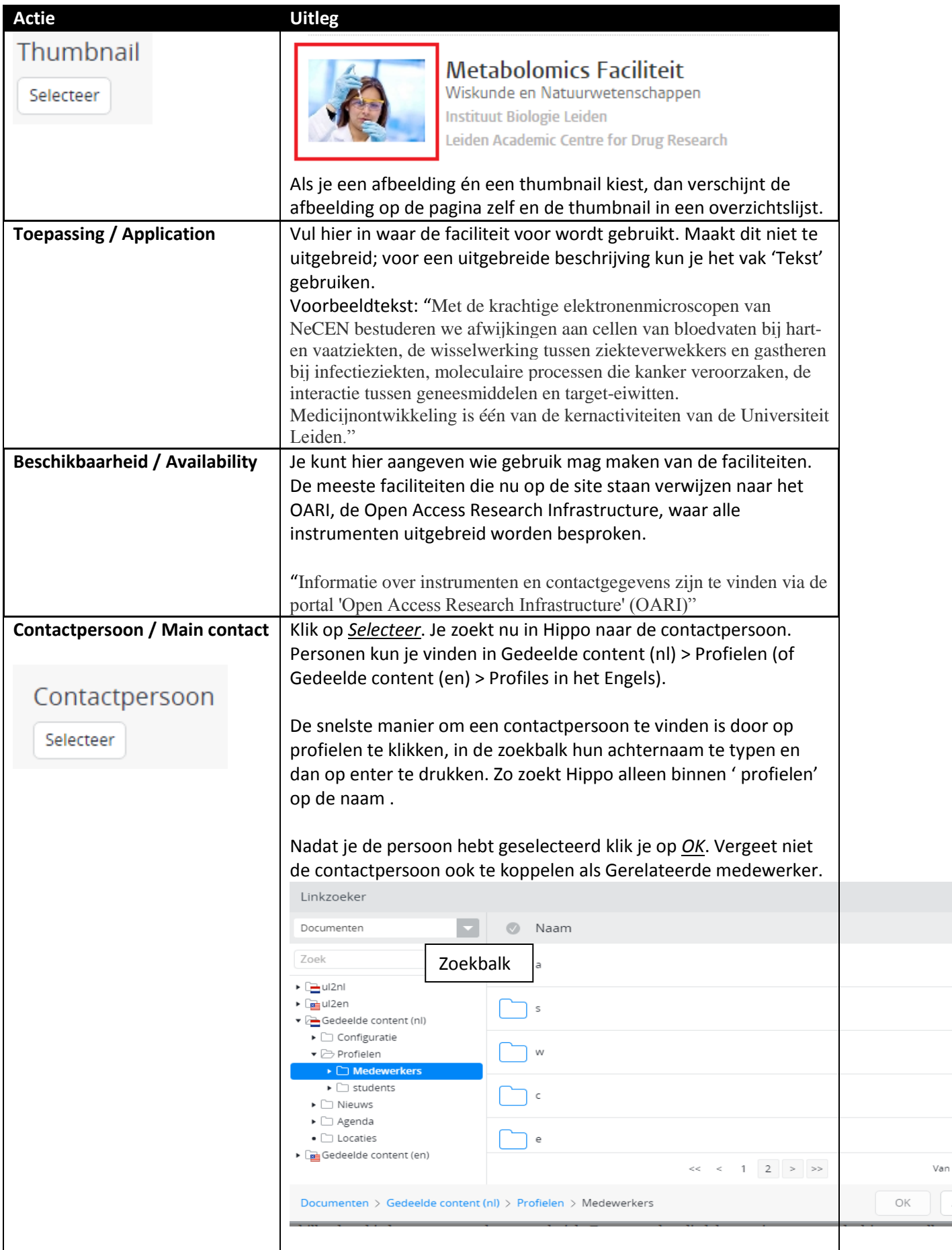

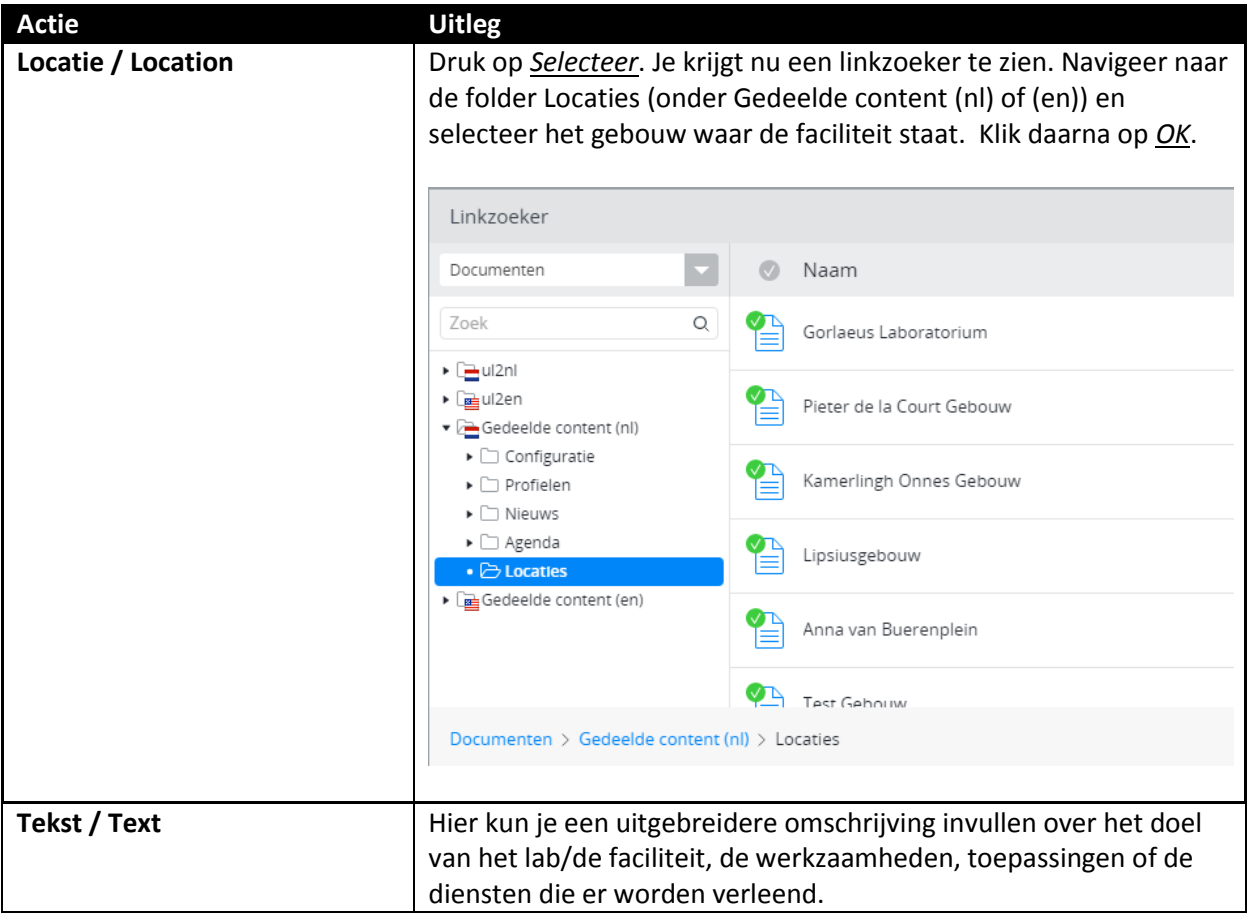

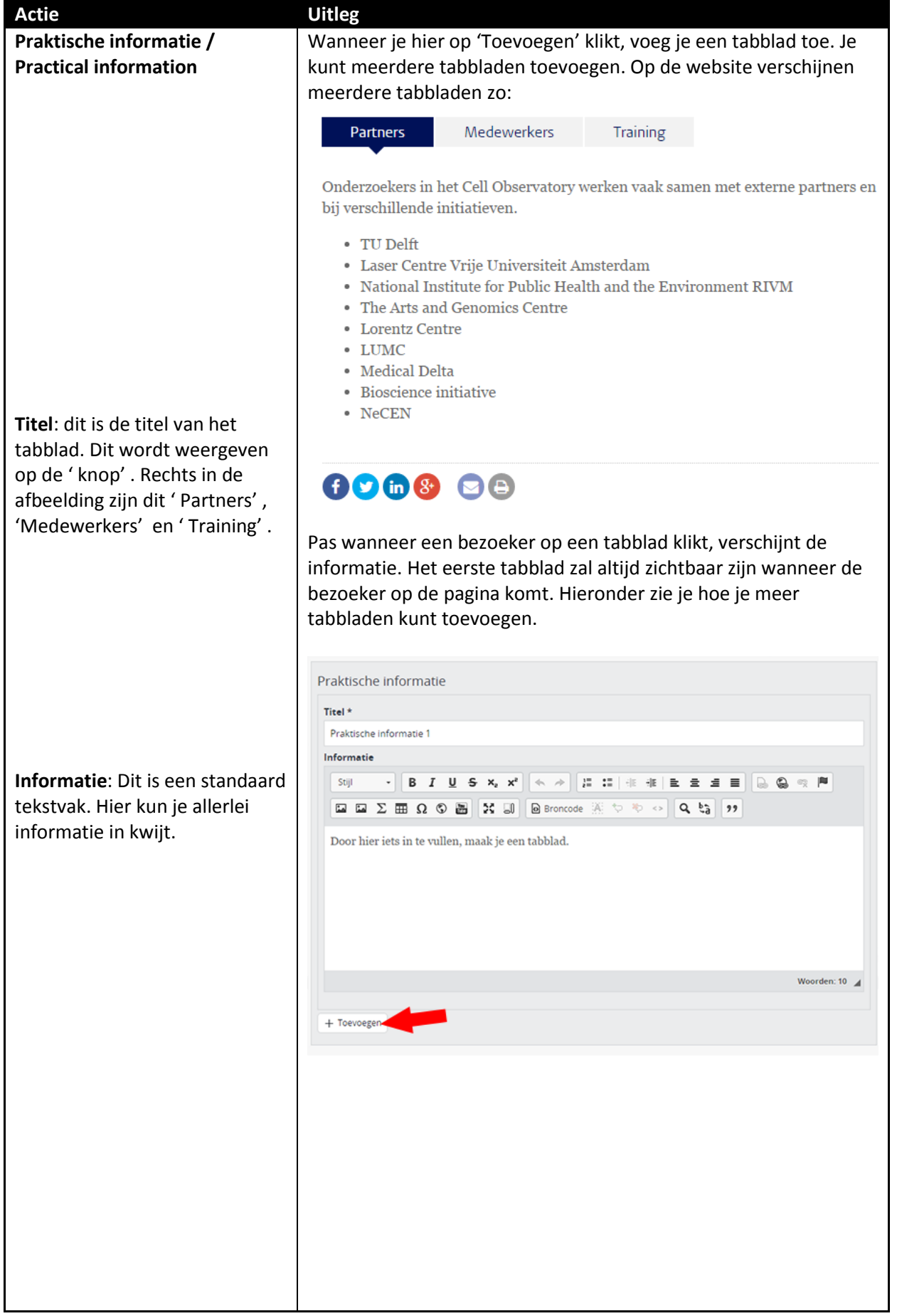

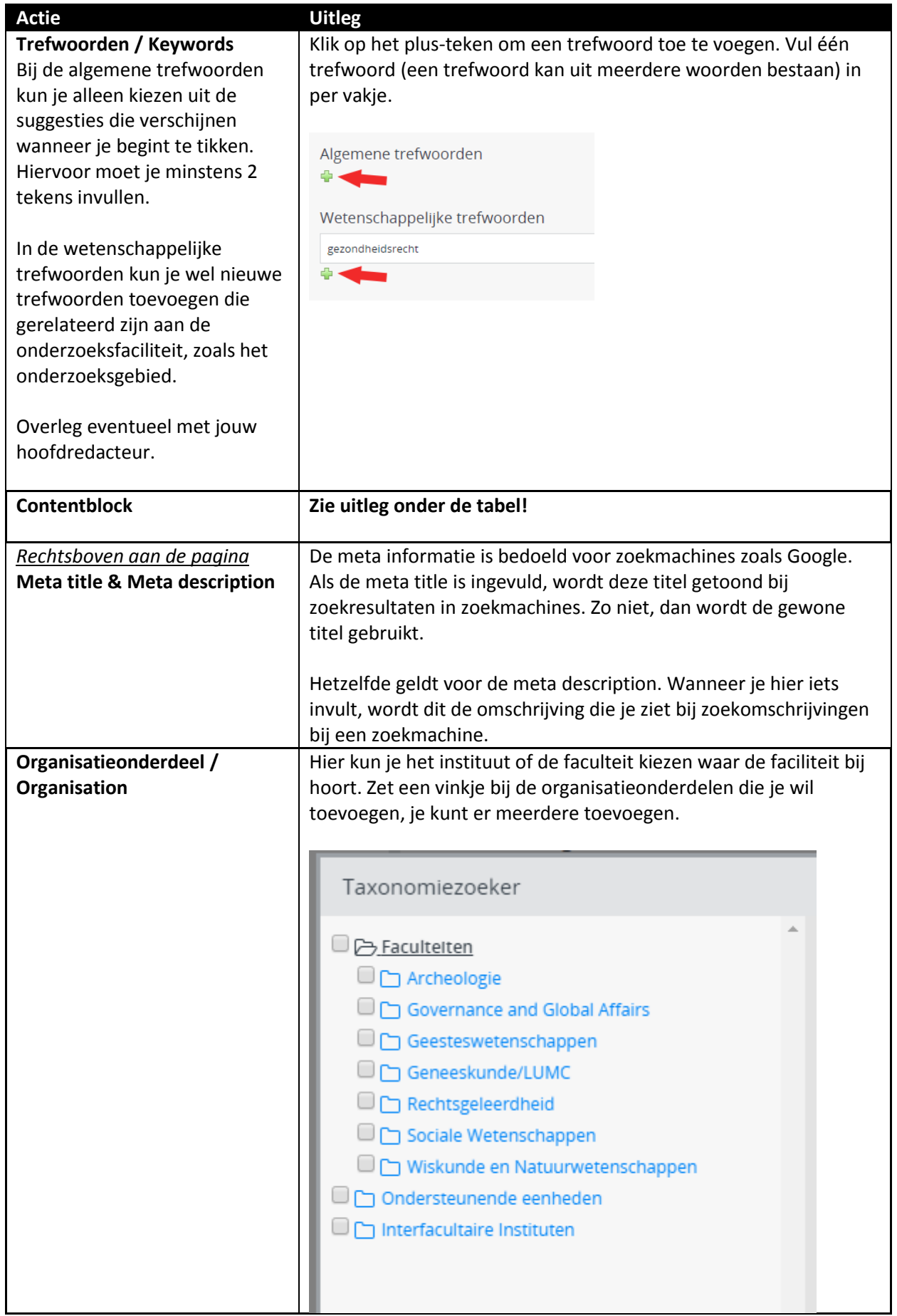

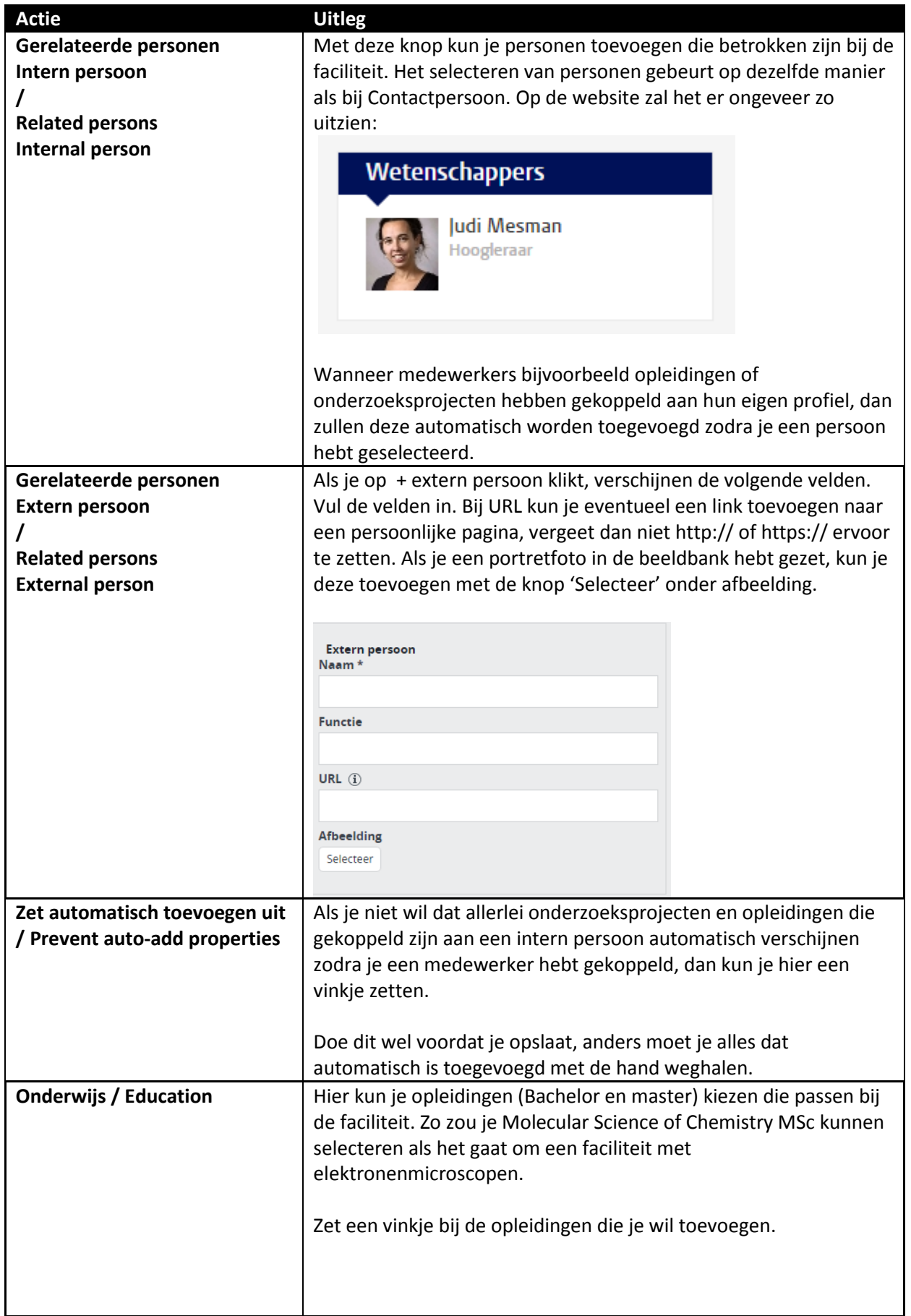

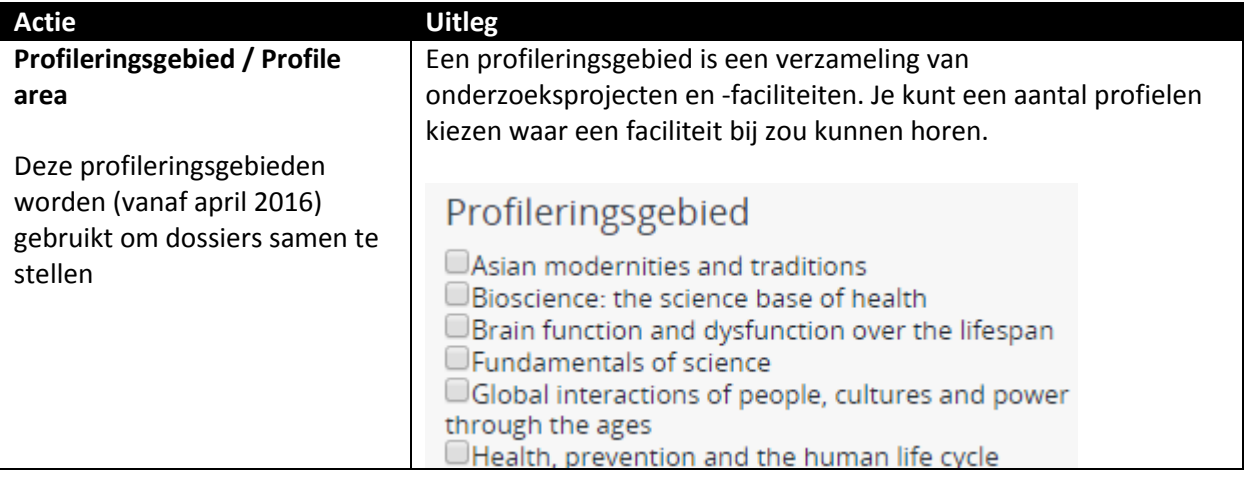

## <span id="page-10-0"></span>**Contentblock toevoegen**

Contentblokken kun je op de website zien aan de rechterkant van de pagina, naast de hoofdtekst. Je kunt links toevoegen, een automatische lijst gebaseerd op trefwoorden, een banner en een etalage (of meerdere).

#### <span id="page-10-1"></span>**Handmatige links / Manual links**

In een kadertje aan de rechterkant van de pagina kun je een of meerdere links laten verschijnen.

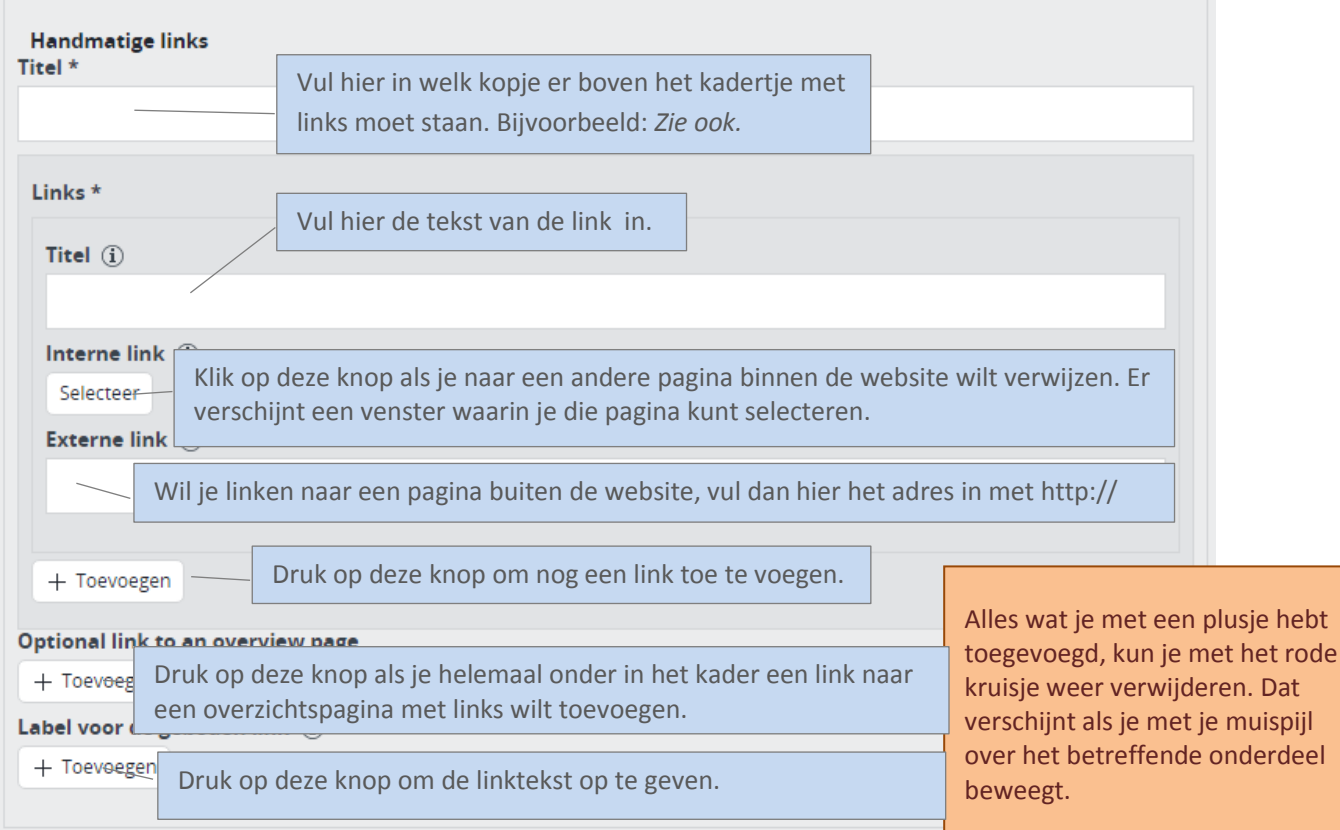

#### <span id="page-11-0"></span>**Automatische lijst: op trefwoord / Automatic list by keyword**

Dit contentblock toont links naar webpagina's die aan jouw artikel zijn gerelateerd, op basis van de algemene en/of wetenschappelijke trefwoorden die je opgeeft. Je kunt op die manier automatisch verwijzen naar gerelateerde nieuwsberichte, maar naar ook andere soorten pagina's die met het onderwerp te maken hebben, zoals agendapunten en profielpagina's van betrokken medewerkers.

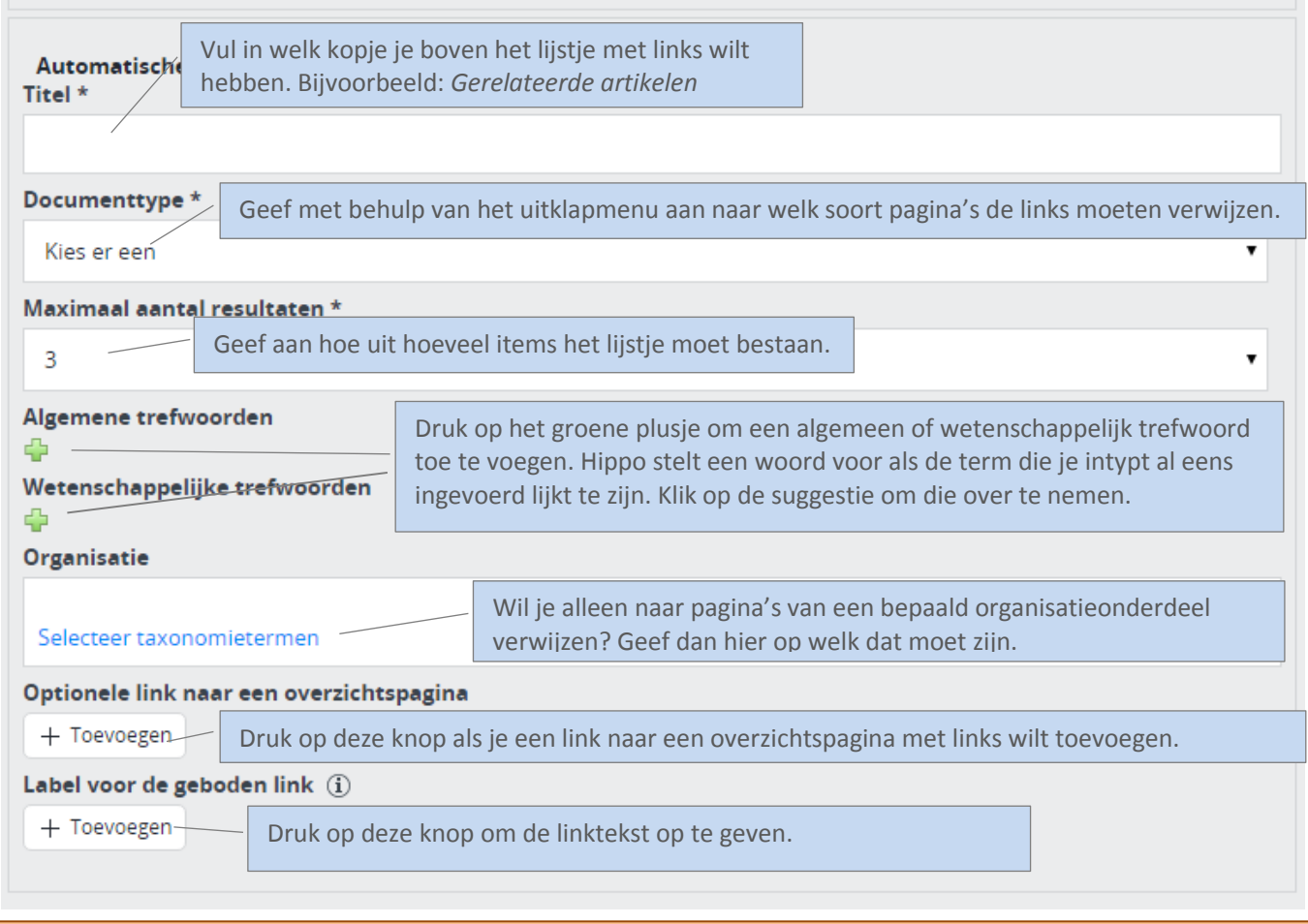

Alles wat je met een groen plusje hebt toegevoegd, kun je met het rode kruisje weer verwijderen. Dat verschijnt als je met je muispijl over het betreffende onderdeel beweegt.

#### <span id="page-12-0"></span>**Banner**

Een banner is een gekleurd kader aan de rechterzijde van de webpagina, met een kop, tekst en een link.

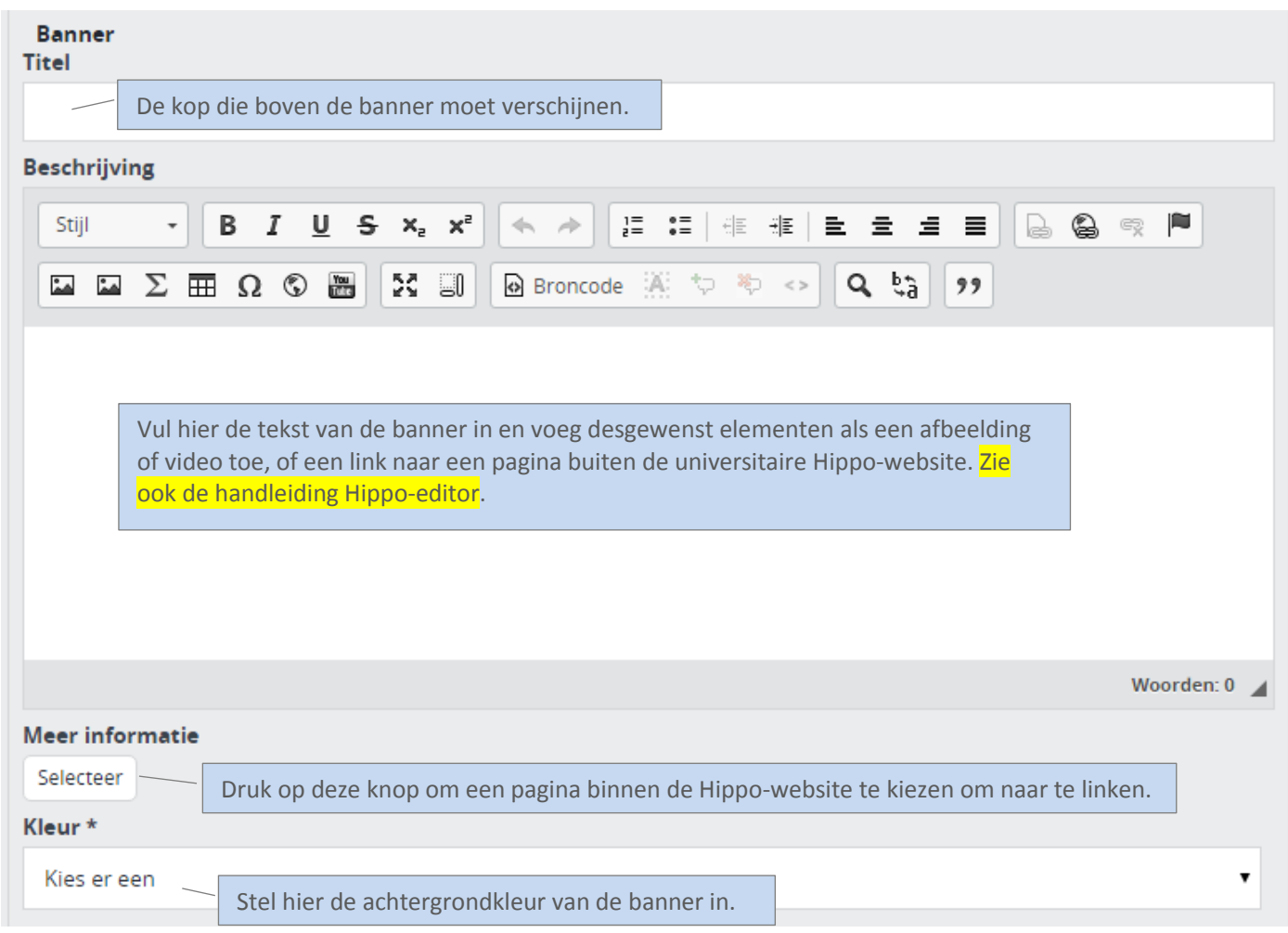

Zo ziet een banner eruit op de website:

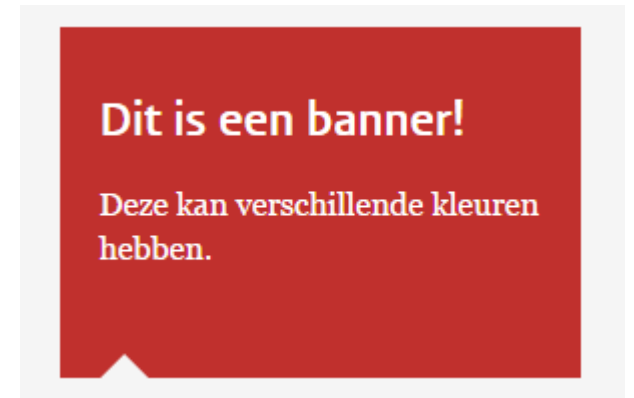

#### <span id="page-13-0"></span>**Etalage / Spotlight**

Dit contentblock bestaat uit een kop, een onderkop en een afbeelding. Dit element kun je het best gebruiken om ergens de aandacht op te vestigen.

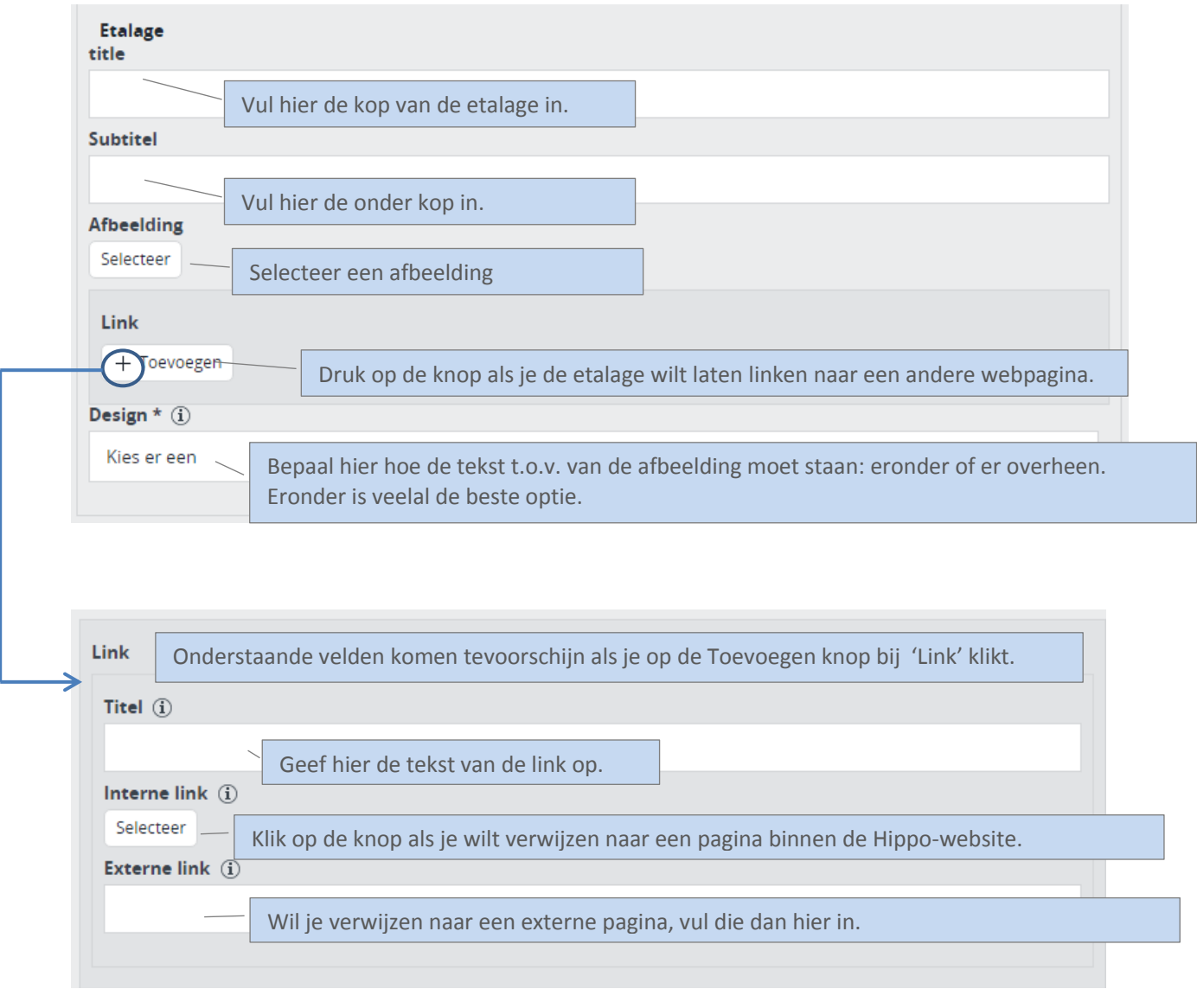

Alles wat je met een (groen) plusje hebt toegevoegd, kun je met het rode kruisje weer verwijderen. Dat verschijnt als je met je muispijl over het betreffende onderdeel beweegt.